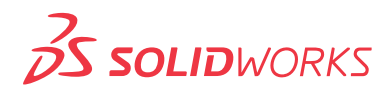

**フィレット**

本チュートリアルでは、モデルに『フィレット』 を挿入する過程を学習します。

製造業では溶接した箇所で曲面上に『はみ でた部分』を『フィレット』と呼ぶことがあ りますが、3 次元 CAD では曲面上に面取り する表現方法も『フィレット』と呼びます。

SOLIDWORKS のフィレットを作成する際に は、該当するモデルのエッジそのものを選 択したり、隣り合う面と面を選択していくこと で、必要な形状を作成していきます。

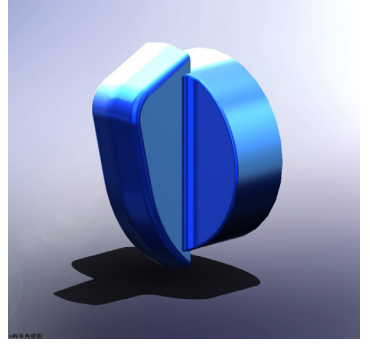

現実の部品や製品には、大小さまざまなフィ

レット・面取りが必要です。例えば全ての微小な角 R をモデルに挿入すると したら、たった1つの部品でもデータ容量が不必要に大きくなってしまい、全 体の設計作業に悪影響を与えかねません。

SOLIDWORKS でモデリングするときは、基本的に『重要な形状』または『半 径の大きな形状』から作成すると良いでしょう。

隣接する面に一定の半径で正接するフィレットを追加することができます。他 にも半径が変化していくフィレットや、複数のエッジに対して一括でフィレット を挿入することも可能です。

チュートリアルの後半は、ライブラリフィーチャーに関する学習です。

この題材に挙げられているキー溝などの、よく使用する『フィーチャー ( 形状 )』 を『ライブラリ』として登録し、流用できる機能です。

もちろん、ライブラリフィーチャーは後々修正することもできます。つまり、寸 法違いの形状をライブラリとして管理するときに、必ずしもすべてを別々に登 録する必要がないという事が言えます。

ライブラリフィーチャーはチームメンバーとも共有できます。 後々の設計効率化役立ちますので、ここでしっかり把握しておきましょう。

## **豆知識**

実際の設計作業では、フィレットで表 現すべきか、それとも自由曲面の編集 機能を使って表現すべきかを迷う場面 があります。

また、ライブラリについても自分だけ で流用・管理していくのと、チームメ ンバーで共有・管理していくのとでは 運用方法に違いが出てきます。

まずは機能をシンプルに活用すること を心掛けて、『重要な形状』を作って いくことに特化することをお勧めしま す。

## ポイント

❶ ライブラリは『形状』を登録しておける 機能です。 今回のように、開ける『穴』を登録し ておくことも可能です。

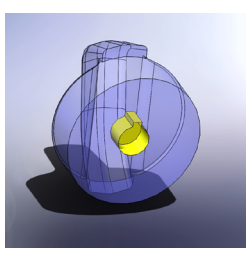

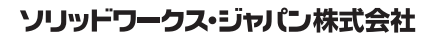

SolidWorksは(米)DS SolidWorks 社の登録商標です。また、それ以外に 記載されている会社名及び商品名も各社の商標または登録商標です。こ 。<br>これにいって、これに出会ったは、1951年 - 2014年 - 2015年 - 2016年 - 2016年 - 2016年 - 2017年 - 2017年 - 2018年 - 2019年 - 2019年 - 2019年

www.solidworks.co.jp